# REAN AND Engage Cloud Quick Start Guide

### **Navigating Newline Engage Whiteboard**

This guide describes how to navigate tools of Newline Engage whiteboard, an online interactive whiteboard that is designed specifically for teachers and students.

You may also benefit from Getting Started with Newline Engage Whiteboard

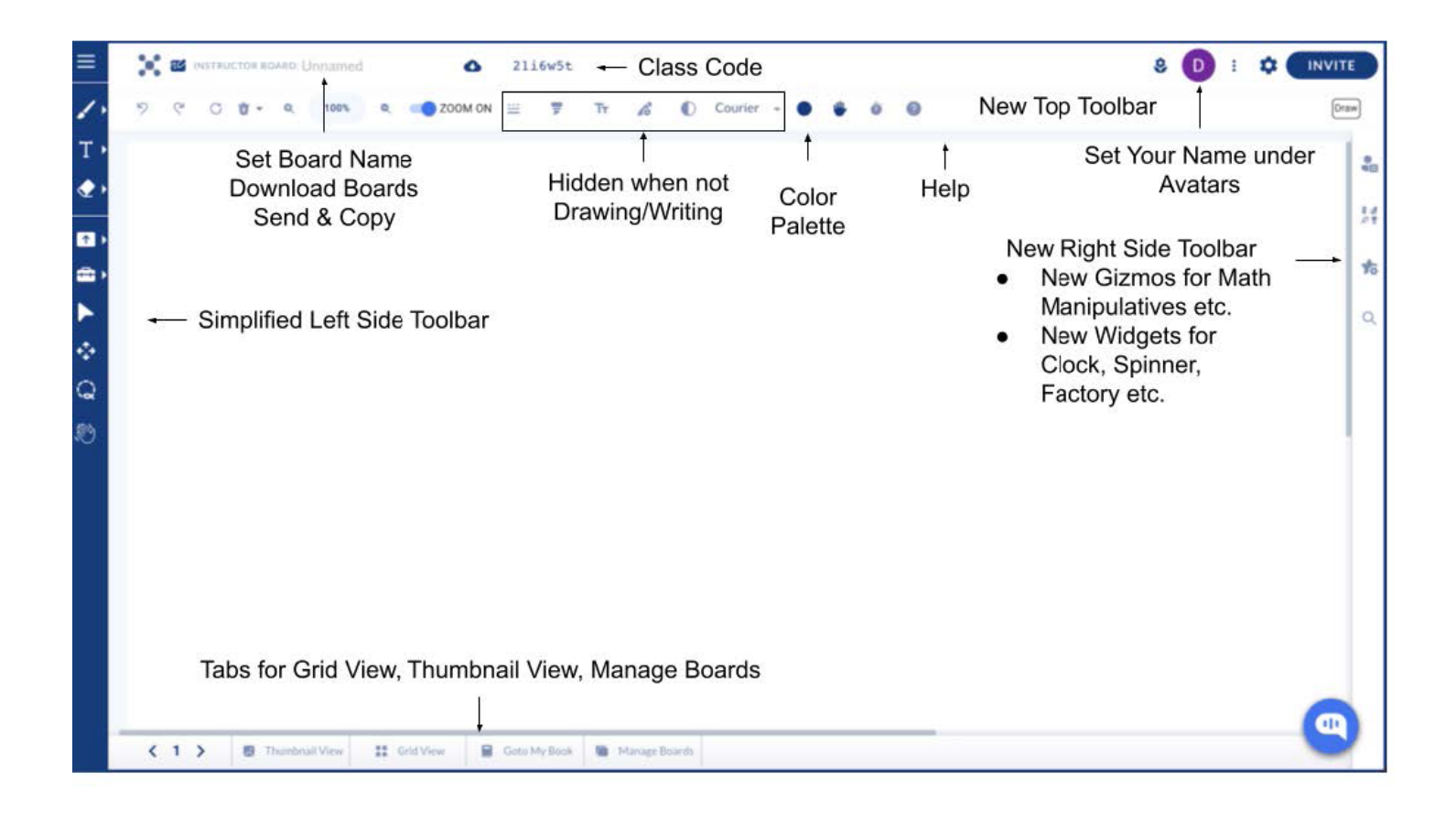

REAN AND Engage Cloud Quick Start Guide

#### **Navigating Tools Accessible from Top Left Corner**

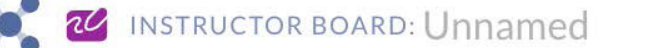

- **1. Home** Clicking on the Logo will take you back to the landing page of Newline Engage.
- 2. Board Type & Name Instructor, Student and Group. You can set the name of your board here.
- 3. Download Click on Cloud icon next to the board name to access the drop-down menu below.
	- Copy Page  $-$  Make a copy of this page.
	- Download PDF Download this Board as a PDF.
		- My Board Only my board.
		- This Page  $-$  Only this page.
		- Whole Class Single Page Entire class as a single page (including students).
		- **Single PDF** Entire class as a single PDF (including students).
		- One PDF Per Scholar One PDF per student.
	- Save Copy Make a copy of your board.
	- Send a Copy Copy the URL and send it to your colleagues.
	- Send Unencrypted Copy Some browsers do not support or understand encryption. This is a way to workaround those browsers by sending a link toan unencrypted board.

22dtnbe

Ω

- Share with Community Publish your board to Community Boards under Manage Boards so teachers around the world could copy your board and benefit.
- 4. Class Code Find the six letters class code near the top left corner of your board. Your students can use it to join your class.

## Engage Cloud Quick Start Guide

#### **Top Tool Bar**

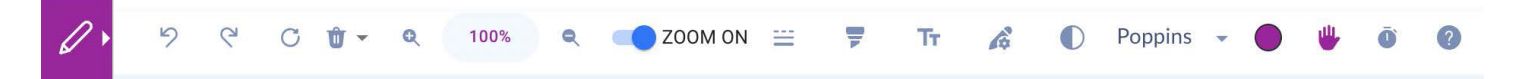

- 1. Undo/Redo  $-$  Use these to undo or redo the last action.
- 2. Refresh Reload the board. This is useful to come out of temporary network connection related issues.
- 3. Clear & Delete Click on the trash icon to access a drop-down menu with following options to clear/delete content of your board or page.
	- Clear Page  $-$  Clear content of the current page.
	- All Pages Clear all pages of this board.
	- Student Pages Clear student placed content across all students, all pages.
	- Students and Pages Students will be removed from the class, along with all of their content across all pages of the board.
	- Delete Forever Delete this board and all of its pages, along with students boards.
	- Delete Page Delete the current page from this board.
- 4. Zoom In & Out Regular zoom feature.
- 5. Zoom On & Off You can turn off zoom completely for your students so they do not accidentally zoom-in or zoomout.
- 6. Dashed Line  $-$  Toggle between full line and dashed line.
- 7. Toggle Highlighter  $-$  Toggle between fully opaque line and transparent line as highlighter.
- 8. Font Size Change size of your font.
- 9. Pen Thickness  $-$  Change the thickness of your drawing pen.
- 10. Font Change font.
- 11. Color Picker Select a color for your board and/or pen.
- 12. Student Help Indicator When a student clicks on Hand symbol on their boards, a notification will show up on instructor board with a list of students asking for help.
- 13. Class Timer Use for timed activities, with optional locking of the class on timer expiry.

#### **Top Right Corner of the Board**

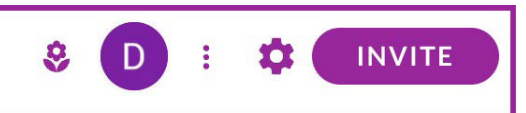

- 1. Participants' Panel Also called Avatars, where each participant's avatars are displayed as circles. Click to open list of current participants to the board.
	- Create Group Board Only available on instructor's board. It will allow instructor to group students together on a single board for group work.
	- Lock Class, Lock Page Instructor can lock the class or lock current page.
	- Follow Teacher When enabled, students will be forced to be on the same page as instructor.
	- Rename/Showcase Student Rename a participant or showcase their board to entire class.
- 2. Actions Menu Also known as "three-dots" menu. Next to Avatars or Participant's Panel. Click to open up a menu with following actions.
	- **Auto-Correct All Boards** Correct all pages of all of your students boards with a single click.
	- Delete Auto-Correct Undo auto-correct, giving your students another chance to correct their work.
	- $\bullet$  Lock All Objects on This Page  $-$  Lock all objects on this page so they can not be deleted/moved.
	- New Poll Create a new poll.
	- Open Class Boards Browse through boards of participants by clicking on their name from the list.
	- Demo Student Join your instructor board as a demo student.
	- View Student Engagement Report See your students engagement score.
	- Set Background  $-$  Set background color for your board.
	- Set Background Image Set an image as a background for your board.
	- Toggle Replication to Students Disable replication of whatever you as an instructor is writing/drawing on to your students' boards.
- 3. Board Settings
	- Default Tool for the Class  $-$  Set the default tool for you entire class.
	- Default Board Size for the Class Set the size of your board, beyond which drawing/writing will not be permitted.
	- Font for Textbox  $-$  Set font when you type in a Text box.
	- Starter Mode Easy mode for teachers, with limited functionality available. Better when you are just getting started with Newline Engage Whiteboard.
	- Students See Simple Tools Restrict tools that students see.
	- Students See Very Simple Tools Further restriction on tools available to students.
	- Dark Mode  $-$  Set whiteboard in a dark mode.
	- More Settings Use this dropdown for advanced setting controls for your board.
		- Customize Student Tools You can individually pick and choose which tools are available to your students.
		- Students Can Only Draw on Individual or Group Boards Keep this enabled to ensure that students do not disturb others.
		- Students Can Not Add Pages Enable to prevent students from adding pages to their book.

## Engage Cloud Quick Start Guide

- Read-Only Showcasing By default, a showcased student's board becomes a group board, and other students can write on it. Enable this setting toensure showcasing of a student's board is purely for the purposes of showcasing.
- Enable Webcam for Video Recording Enable your local computer's webcam to capture photo, video.
- Draw Dots on Click Easy way to draw dots on your board.
- Only Logged in Users Can Join Enable to ensure that only students with registered accounts at whiteboard are allowed to join your board whenyou send the invite link.
- Enable Enter in Textbox Allow linefeed inside Textbox by pressing Enter.
- Enable Speech to Text Enable transcription of speech into text.
- Disable Immersive Reader Disable read-aloud using immersive reader.
- Pen and Board Color Match By default each time you choose a different color under Color Picker, both pen and board change their color. You can disable that to only change color of your writing/drawing pen.
- Disable Right and Double Click Disable all right click menu options.
- Disable Wobot Do not show our AI-enabled chat-bot as a way to get support.
- 4. Invite Participants Invite your students using QA code, copying a link to your board, posting them directly at Teams or Google Classroom, or simply sending the class code.

#### **Left Side Tool Bar**

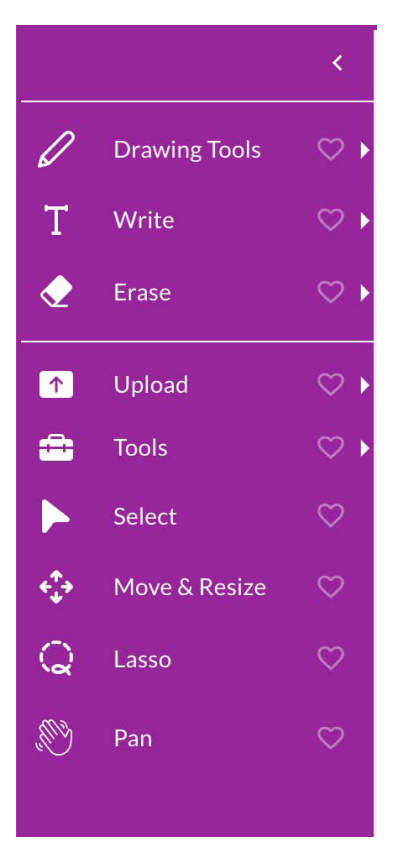

- 1. Drawing Tools The following options are available to draw on your board. Most are self-explanatory.
	- Pen (Click & Draw) Simply click anywhere on the board and start drawing.
	- Line
	- Arrow
	- Curve
	- Double Arrow
	- Shapes
		- Circle
		- Rectangle
		- Triangle
		- Polygon
	- Magic Draw Use this for assisted drawing. As you make an attempt at drawing, it will suggest matching professionally drawn objects that you canselect and place on the board.
- 2. Write The following options are available to write/place text on your board. Most are self-explanatory.
	- Click & Type Simply click anywhere on the board and a textbox will appear where you can type your text.
	- Rich Text If you wish to place long-form text on the board, use this editor with advanced editing options.
- Speech to Text Button Place a button on the board specially designed for young kids to click, record answers and transcribe them on the board.
- Basic Text Editor Our basic in-built word processor, best used with college-lined Grid to convert entire board into a truly digital notebook.
- Textbox (for answers) Use this to assign answers and points (using right click sub-menu), and subsequently auto-correct or give an option to students to self-correct.
- Hand Write Our in-built hand writing recognition option to digitise hand writing.
- Math Editor Our in-built LaTex based Math editor for advanced math.
- Math Eqn Solver Use this to enable multi-step math equation solution.
- Note Place a sticky note.
- Manual Grade Use this in conjunction with Open Grading Report to manually grade each student's board.
- 3. Erase
	- Object Eraser  $-$  Drag over any object to erase it.
	- Whiteout Drag to partially erase an object.
- 4. Upload
	- File from Computer Upload a PDF or jpeg, png image file from your local computer to the board.
	- File from Google Drive Upload a file by linking to your Google drive.
	- Bingo Upload a bingo deck of cards (downloaded from myfreebingocards.com or similar site). Each participant who joins your board willautomatically be assigned a randomly selected bingo card from this deck.

- Gameplay
- Linked PDF Upload the PDF by providing link from a website without having to download it first.
- Live Worksheet Upload any worksheet directly from liveworksheets.com.
- Photos, Audio, Video
	- Add Webcam Photo Take a pic using webcam and upload.
	- Add Webcam Video/Audio Record audio or video using webcam and place the recording directly on your board.
	- Upload Audio/Video File Uploaded an audio or a video file to your board.
- 5. Tools
	- Breakdown Use to breakdown a math block manipulative or a currency into smaller denominator.
	- Dropzone Place a dropzone for auto-counting of currencies and math manipulative blocks, or creating math equations.
	- Grading Report  $-$  View student grading report.
	- Grids We support the following background grids for drawing, writing, graph work, music etc.: Grid, Big Grid, Isometric Grid, Hand writing, Collegelined, Red & white, Coordinate plane, Graph paper 5×5, Graph paper 10×10, Primary lined, Programming, Music sheet, Syllaboard, Elkonin, Gridpainter, Grid box, Dot painter, Clear grid
	- Infinite Cloner Enable infinite numbers of clones for an object.
	- Pause Animations Stop animated objects.
	- Select/Crop Crop part of an image/PDF.
	- Math Cards Use to show combining smaller denominations into larger ones, or to breakdown larger denominations into smaller ones, and optionallycombine with place value chart.
	- Chatle (Wordle) Play a clone of the popular wordle game, and observe students play it in real-time.
	- Time Machine Place it on a student's board to go back in time to see how they progressed while working on their assignments.
- 6. Select To select an object for access to its right-click menu.
- 7. Move & Resize  $-$  To move or resize or rotate an object.
- 8. **Lasso** To select multiple objects and group them.
- 9. Pan

#### **Lower Tool Bar**

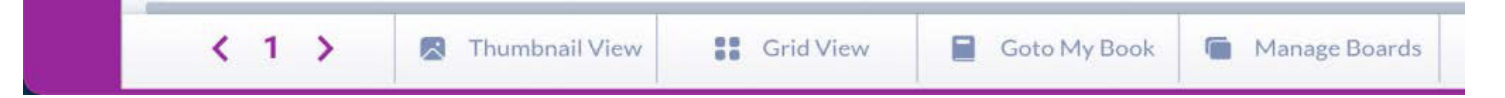

- 1. Page Number  $-$  Type in the page number of the booklet you wish to go to.
- 2. Prev & Next Page Use to flip through pages of your booklet.
- 3. Thumbview See the thumbview of each page of your booklet, rearrange pages, delete and insert pages to your booklet or password protect pages to createdigital escape rooms.
- 4. Grid View  $-$  To see students boards in a grid, for observing their progress in real-time.
- 5. Manage Boards To goto a listing of all of your boards, manage them in folders or sub-folders, and to manage your boards' lifetimes.

#### **Right Side Tool Bar**

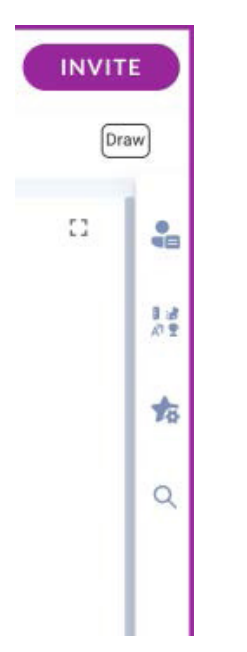

- 1. Full Screen Mode Switch board into full screen mode.
- 2. Gizmos The following static images are available to post on your board to facilitate creation of interactive lesson boards.
	- Favorites You can mark any of the below as your favorite and access them from this first menu option without having to scroll down or finding them.
	- Alphabets The following alphabet characters are available to teach languages.
		- ASL, English, English Letters, French, Hindi, Marathi, Russian, Tamil
	- Animals & People The following categories of stickers and images are available.
		- Animals, Candies, Clothes, Faces, Food, Hobbies
	- Currencies The following currencies are available:
		- Argentinian Currency, AU (Australian), Canadian, Chinese, EU, Indian, Japanese, Malaysian, Singapore, Taiwan, UK, US
	- Experiments
		- Biology, Chemistry, Electrical, Experiments
	- Festivals This is a seasonal list of festival symbols, stickers that we keep changing.
- Math The following math symbols and manipulatives are available to teach math.
	- Math Symbols
	- Manipulatives
- Shapes & Patterns  $-$  We support the following shapes and patterns.
	- 3D Shapes
	- Patterns

## Engage Cloud Quick Start Guide

- Stickers A wide range of emojis, stickers, rewards and feedback available to give personalized attention to your students.
	- Emojis & Stickers
	- Feedback
	- Reward
- Others
	- Block Code
	- Comic
	- Game
	- Icons
	- Mind Maps
	- Music
	- Phonogram
	- Robots
	- Weather
- 3. Widgets These are active, configurable, interactive in-built widgets available to make your boards highly interactive and engaging.
	- Add Link  $-$  Add a link to goto a specific page of your booklet, or to an external site, including ability for students to self-check their answers.
	- **Clock** A clock where you can demonstrate time by moving both hands.
	- Colored Clock
	- $Dice Regular dice.$
	- **Dice Super** Dice with possibility of having fractions etc. as face values.
	- **Editor Molecule** In-built molecule editor for chemistry teaching.
	- Factory:
		- Form  $-$  To create quick polls, surveys and exit tickets.
		- Table To place a table on the board.
		- **Tile**  $-$  To create movable/clonable word tiles, matching cards, guess-a-word game.
	- Piano Place a two-octave piano and use it to teach music.
	- Xylophone
	- Rekenrek
	- **Spinner** Regular spinner
	- **Student Name Spinner** Spinner where students names are added as and when students join your class.
	- **Student Signals** 
		- **Stop Light** Place a stop light to take pulse of the class.
		- Thumb Signals Place a thumb signal so students can indicate up, down.
		- **Screen Shade** To hide part of your board and reveal as part of your concept explanation.
		- **Snake Pointer**  $-$  To draw the attention of the class.
		- **Spotlight**  $-$  To draw attention of the class.

- Youtube Place a YouTube video.
- Website Embed a website.
- Write Software Our in-built javascript coder to teach basic javascript programming.
- 4. My Objects
- 5. Search Palette

#### **Right Click Actions on Objects Placed on the Board**

- 1. Add Answers and Points (applicable to Textbox and Dropzone only)
- 2. Add to My Objects
- 3. Advanced Edit
	- Flip Horizontal
	- Flip Vertical
	- Send to Back
	- Rotate
	- Add Link
- 4. Animate
	- Animate-Rotate
	- Animate-Move
	- Animate-Color
- 5. Clone
- 6. Copy
- 7. Create Duplicate for Students
- 8. Delete
- 9. Enable Student Clone
- 10. Enable Student Move
- 11. Fix Size/Unfix Size
- 12. Last Upd: <name>
- 13. Lock
- 14. Move

#### Contact Us